## **Editing and proofreading with Microsoft Word 2016**

- 1. Go to **File**
- 2. Select **Options**
- 3. Select **Word Options**

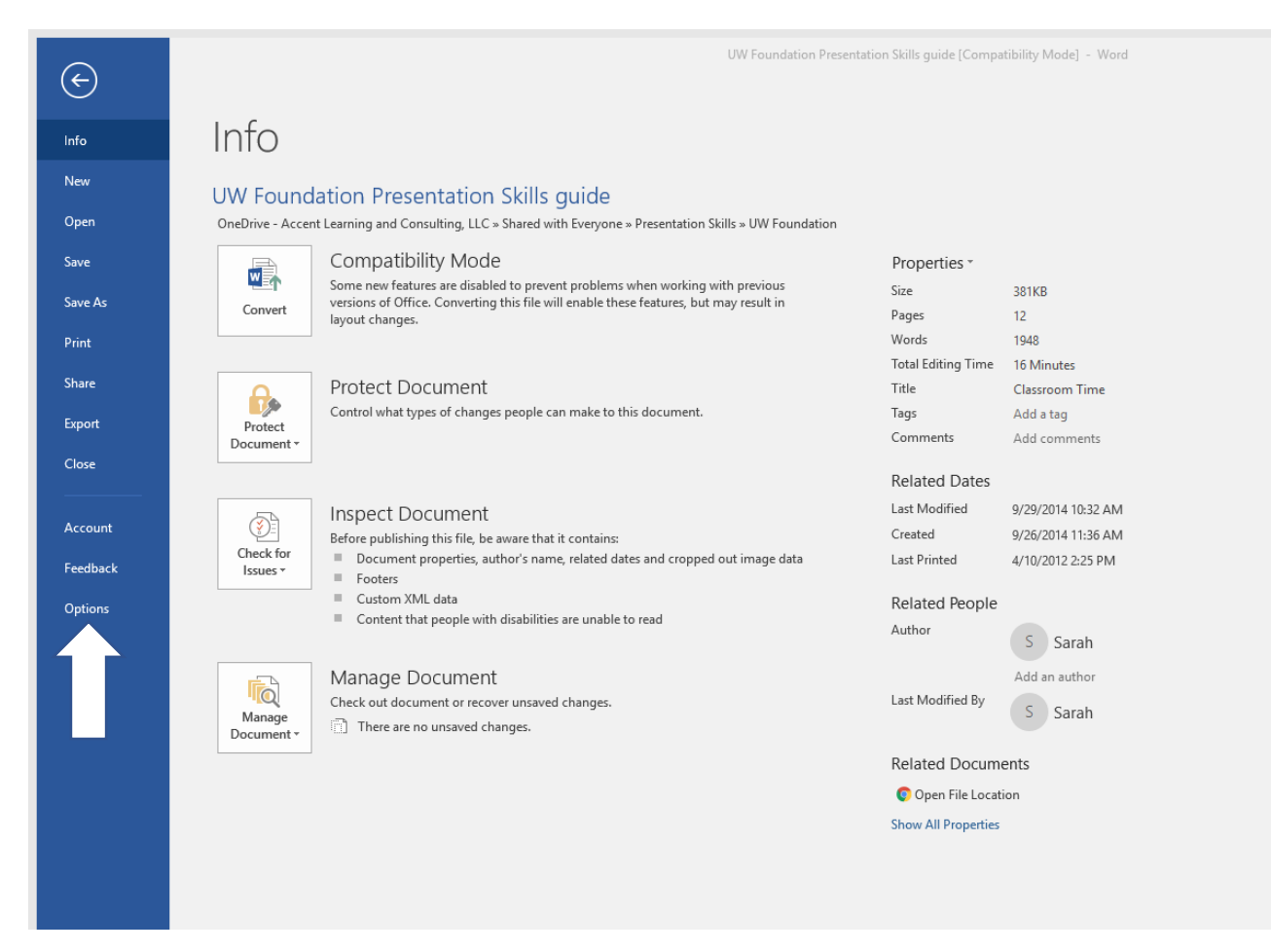

- 4. Click on the **Proofing** tab
- 5. Make sure the items checked below are checked on your computer

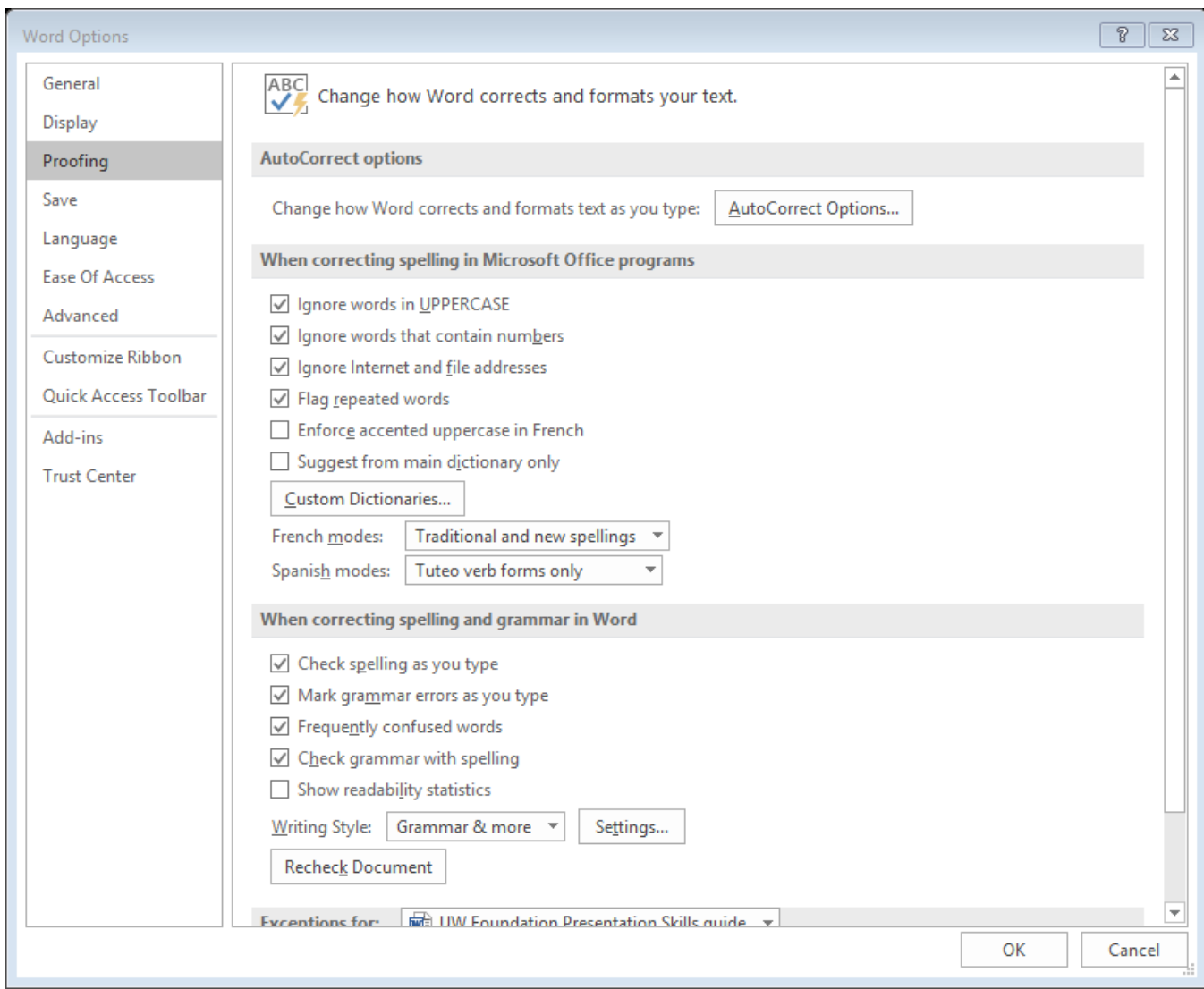

Then, click on the **Grammar Settings** button located just below the **Writing Style: Standard** button on the lower, right of the box. The screen on the following page will appear. You may choose to click on all things as marked, or you may want to select certain items based on your company's standards.

Click OK twice to start using these grammatical standards on your spelling and grammar check program.

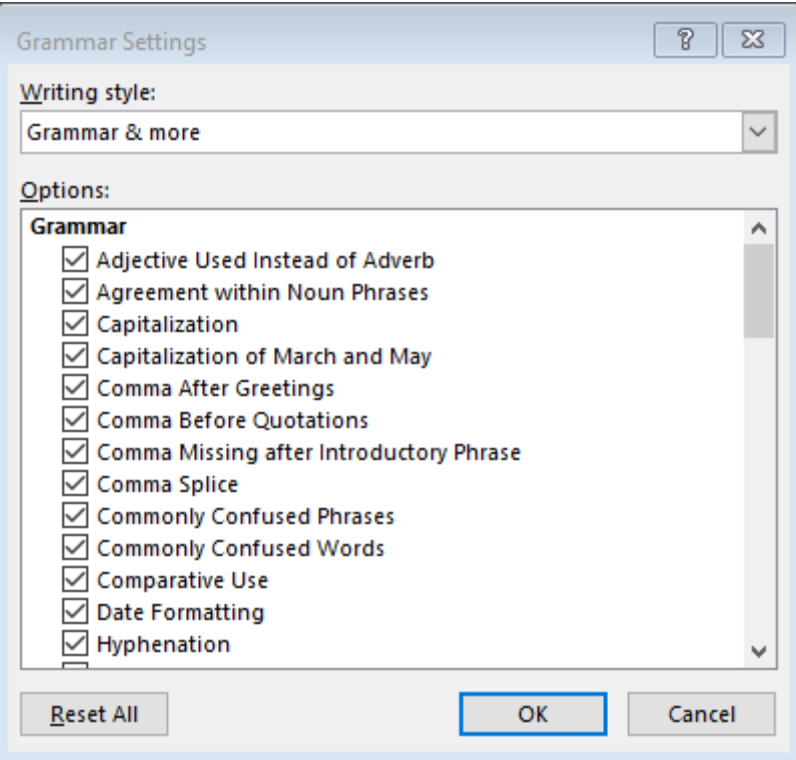

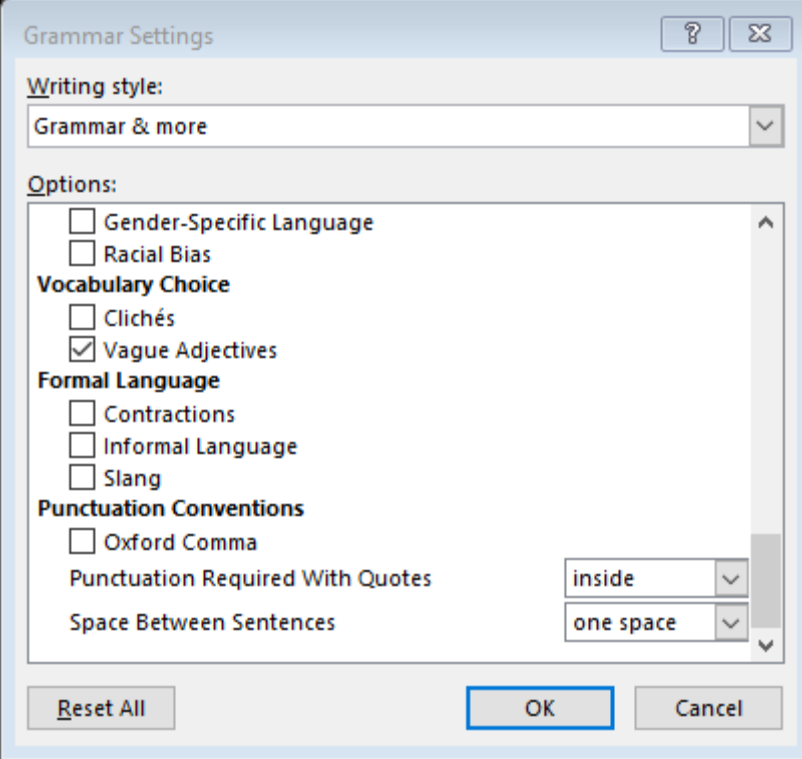